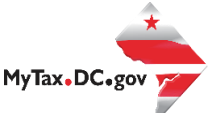

## MyTax.DC.gov User Guide: How to Request a Contractor's Exempt Purchase Certificate (OTR-553)

Follow this step-by-step guide to learn how to document exempt purchases using the Contractor's Exempt Purchase Certificate via [MyTax.DC.gov](https://mytax.dc.gov/_/).

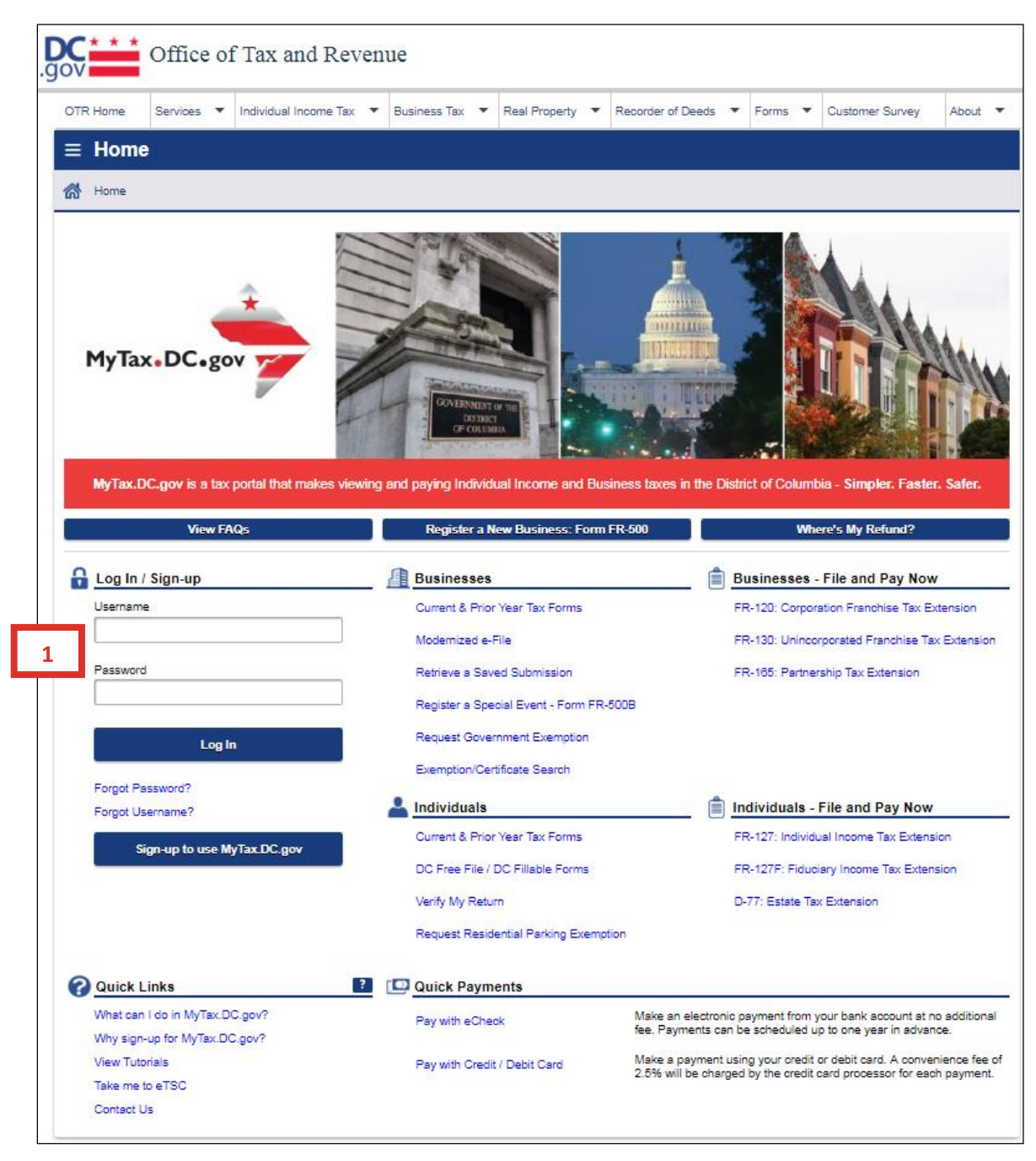

1. From the [MyTax.DC.gov](https://mytax.dc.gov/_/) homepage, log in using your **Username** and **Password**.

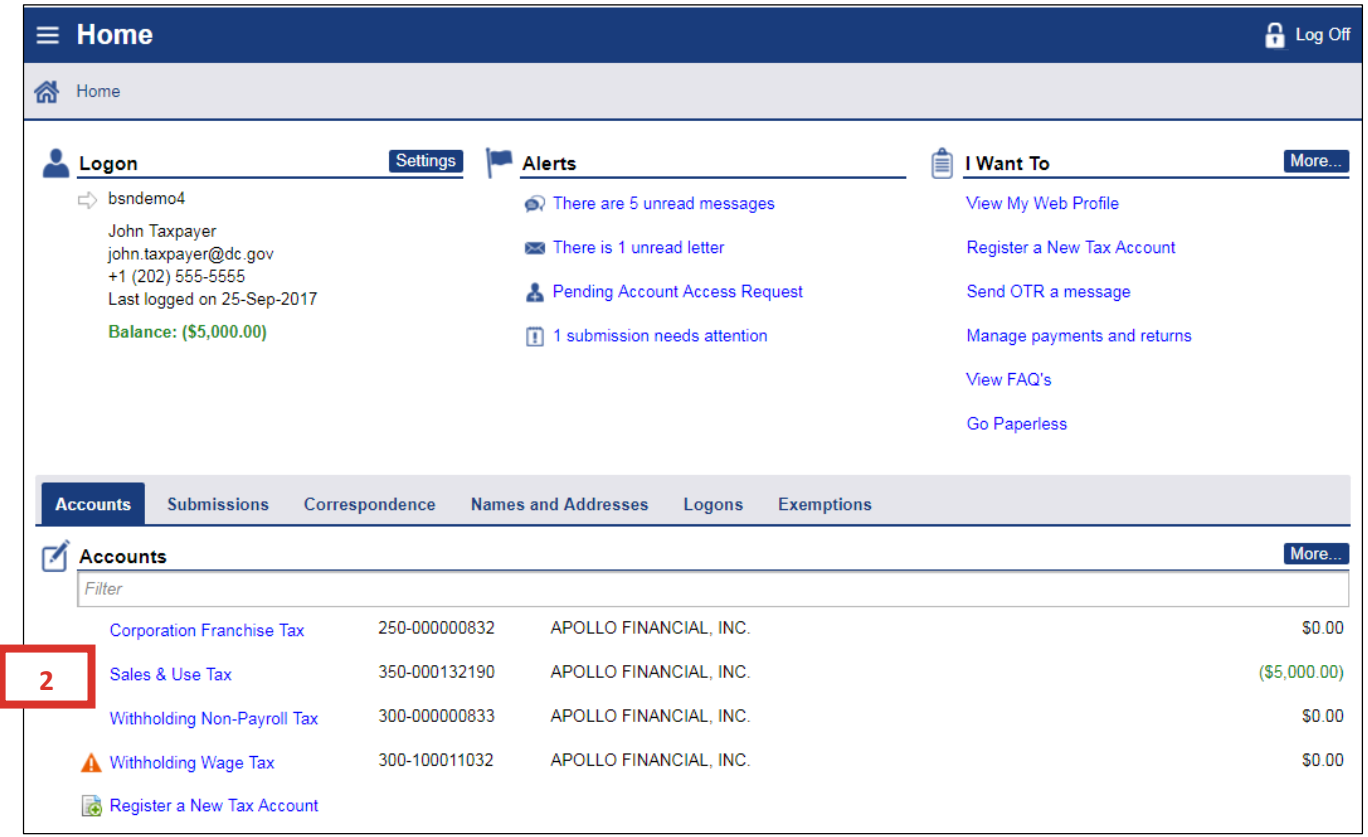

2. In the user profile, under **Accounts**, click the applicable account that you would like to request a certificate (e.g. **Sales & Use Tax**).

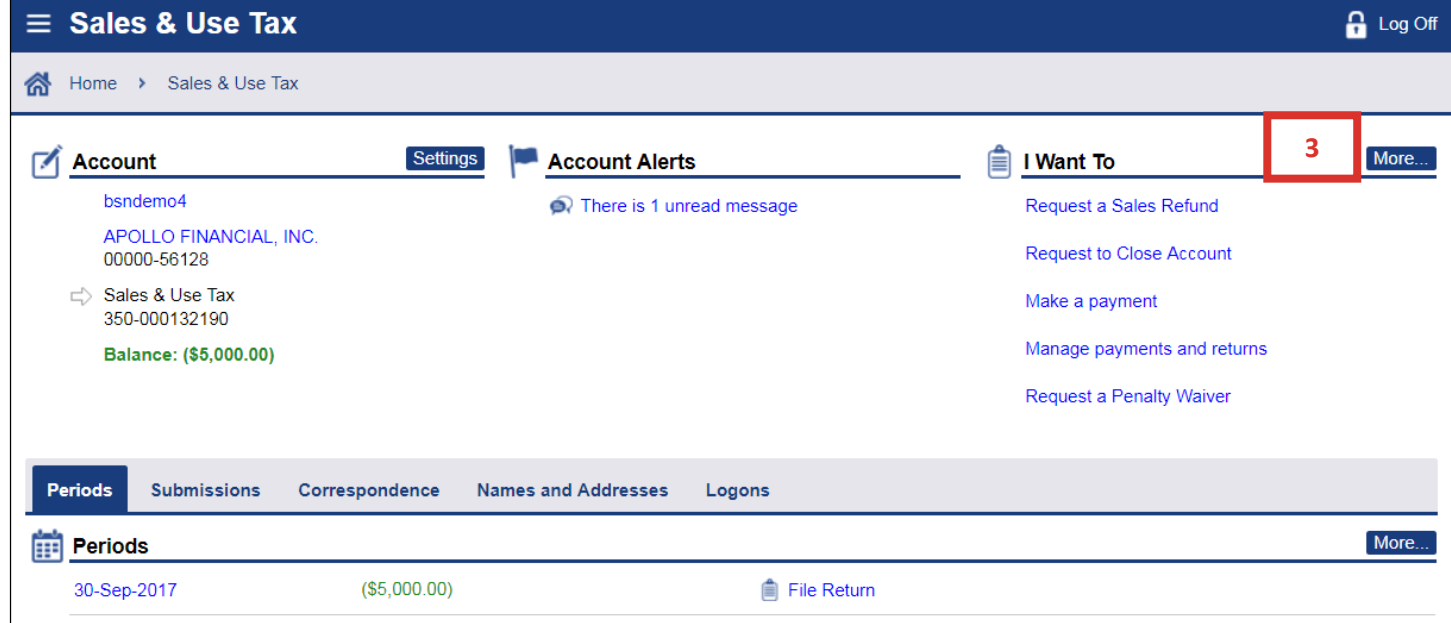

3. Click the **More** tab at the top right-hand corner.

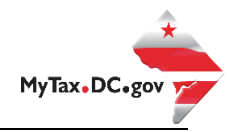

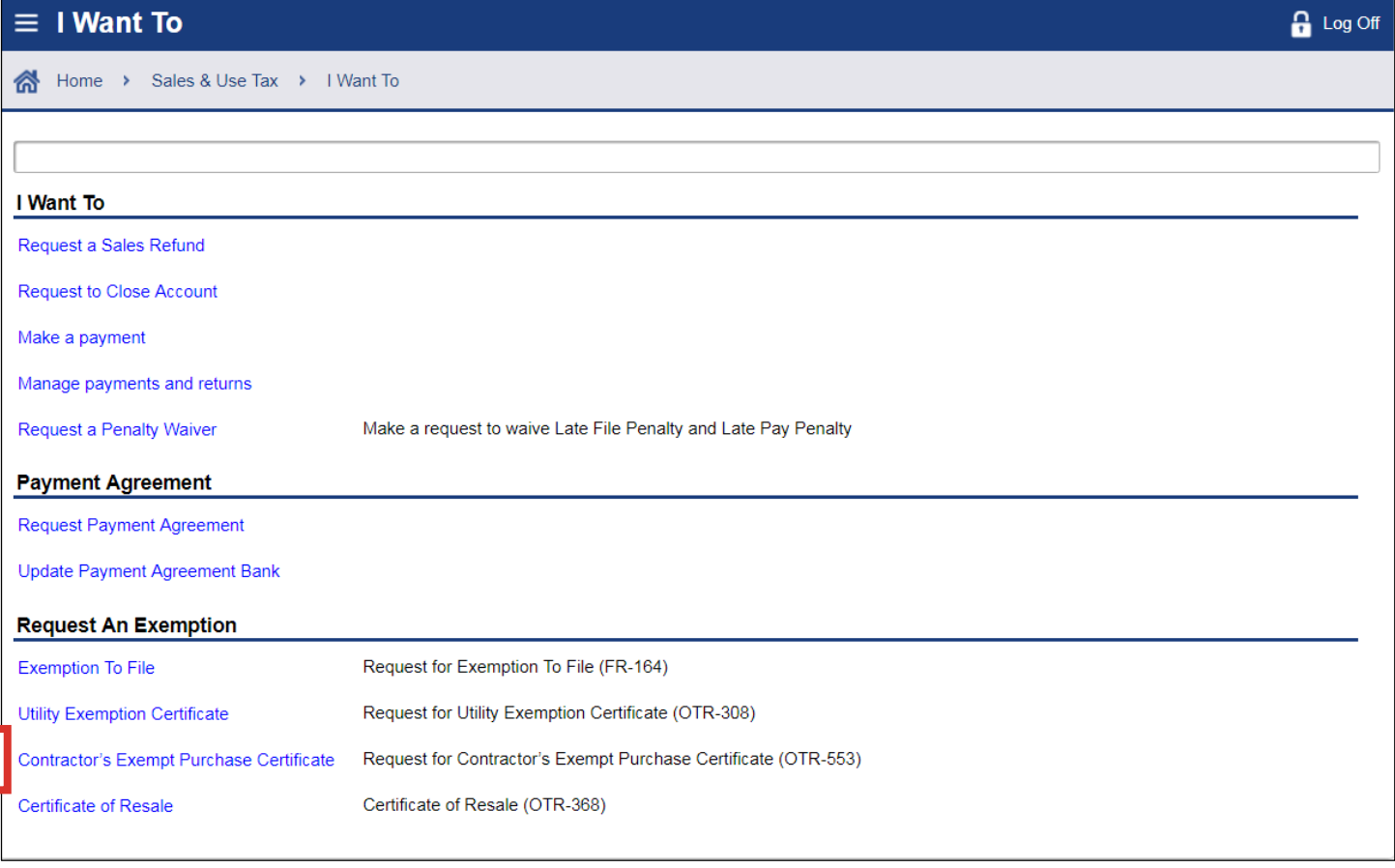

4. Under the **I Want To** section, click **Contractor's Exempt Purchase Certificate**.

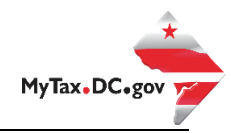

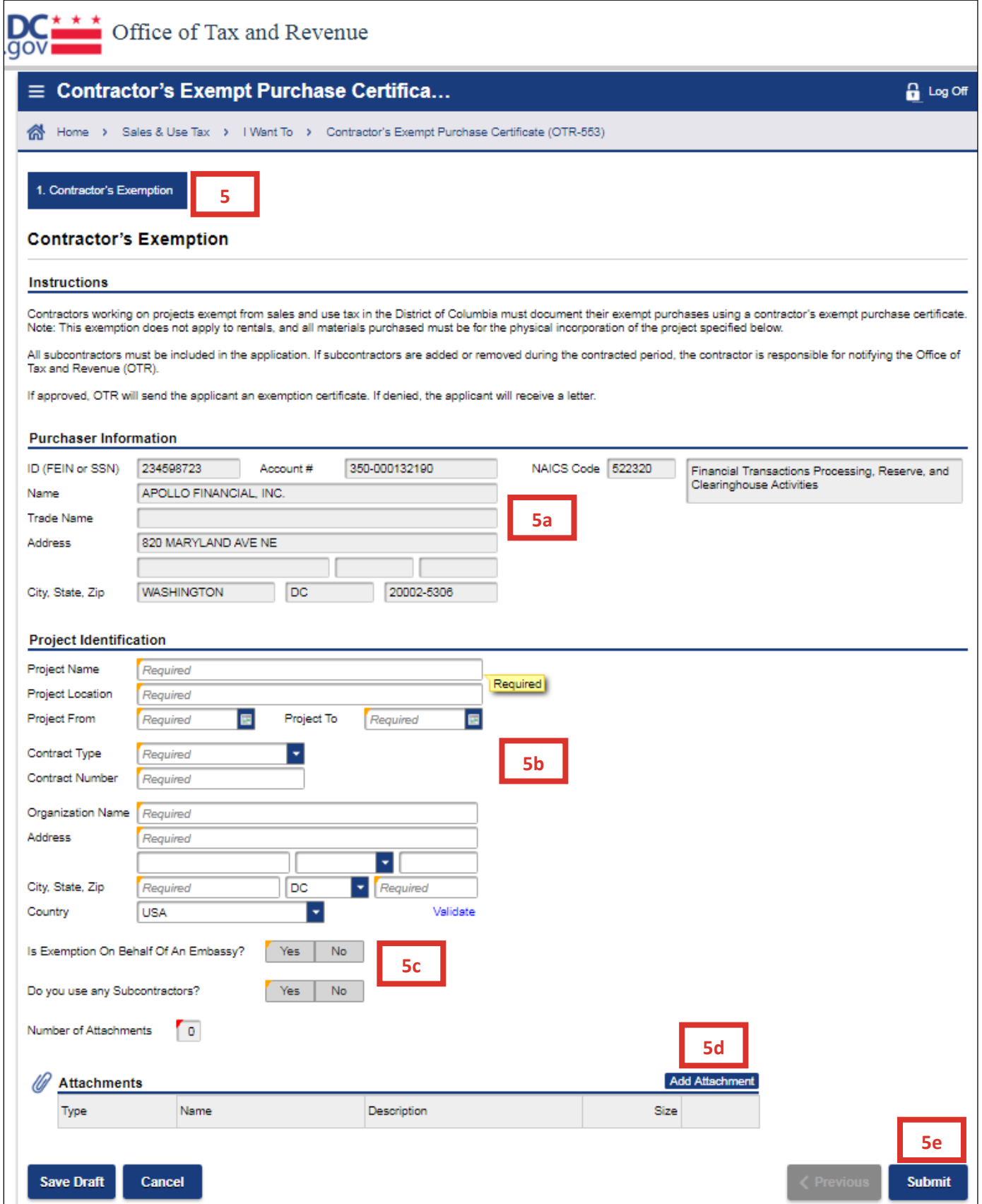

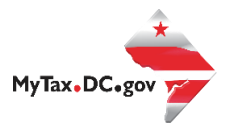

- 5. On the **Contractor's Exemption** page, please complete the following information:
	- a. Carefully review the pre-populated section to ensure your information is correct. If you notice errors please contact OTR's e-Services Unit at 202-759-1946 or [e-services.otr@dc.gov.](mailto:e-services.otr@dc.gov)
	- b. Answer the required under the **Project Identification** section.
	- c. Answer Yes or No to the required questions.
	- d. Attach the required documents (e.g. Government Contract).
	- e. Click **Submit**.

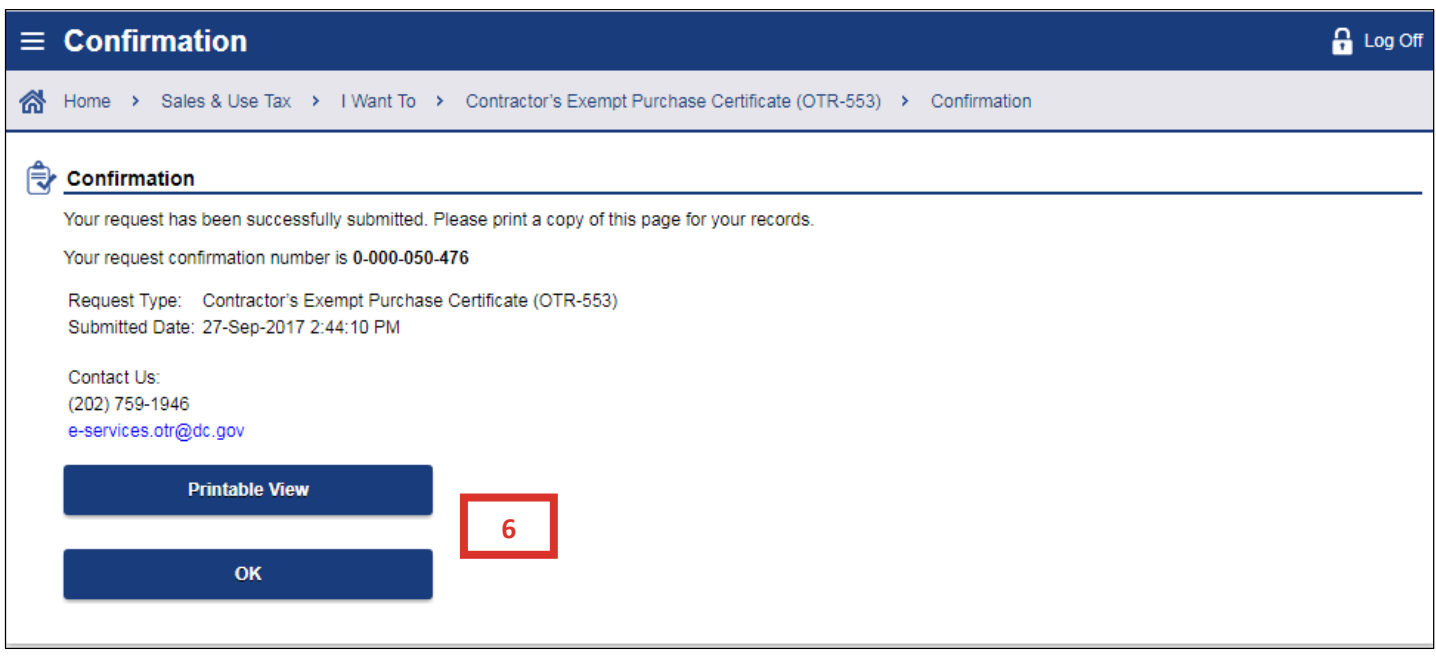

6. A **Confirmation** page displays. To obtain a printed copy of this page, click **Printable View**. Otherwise, click **OK.**